### **Flow REST API introduction**

Tags: [Flow](https://pluralsight.knowledgeowl.com/help/search?phrase=:Flow) [\(https://pluralsight.knowledgeowl.com/help/search?phrase=:Flow\)](https://pluralsight.knowledgeowl.com/help/search?phrase=:Flow)

# **Overview**

#### Who can use this? Core Plus ✓

The Flow REST API is a REST and JSON web service for extracting raw data from Flow. Any of the metrics that you can obtain from a Flow report are accessible or easily calculated from the API. To learn more about the specific metrics that are available on Flow, visit the Flow [metrics](http://pluralsight.knowledgeowl.com/help/flow-metrics) () section of the Help Center.

There are many ways to use the API. Here are some examples:

- Export Flow data to a reporting and analysis tool such as Microsoft Excel to perform custom reporting, data manipulation, and your own analysis.
- Integrate Flow data with another application to create custom dashboards. A SaaS service such a[sDomo](https://www.domo.com/) [\(https://www.domo.com/\)](https://www.domo.com/) can help you create data-rich dashboards that enhance Flow metrics that interest your team.
- Extend Flow functionality to create features that are beneficial for your team's specific needs. An integration tool such as [Zapier](https://zapier.com/) [\(https://zapier.com/\)](https://zapier.com/) can help you quickly integrate Flow data with just about any application your software team uses.
- Bulk [import](https://help.pluralsight.com/help/bulk-import-teams) [\(https://help.pluralsight.com/help/bulk-import-teams\)](https://help.pluralsight.com/help/bulk-import-teams) your teams into Flow using a CSV.

## Using the interactive documentation

Flow provides Interactive API [documentation](https://flow.pluralsight.com/v3/customer/core/docs/) [\(https://flow.pluralsight.com/v3/customer/core/docs/\)](https://flow.pluralsight.com/v3/customer/core/docs/) where you can access Flow API endpoints, learn about the Flow API objects and create requests from your repository.

Here are the basic steps for using the interactive documentation:

1. Starting on your Flow home page, go to the top navigation bar and click**Settings**. Using the left navigation under **Integrations**, click **API keys**.

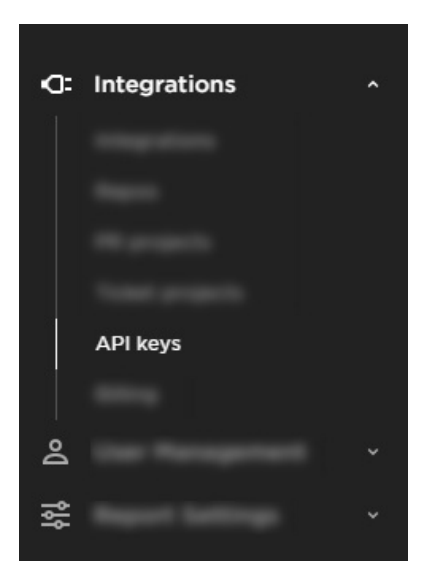

2. You should now see the User API Keys panel. Click the link for the interactive documentation, shown in the image below:

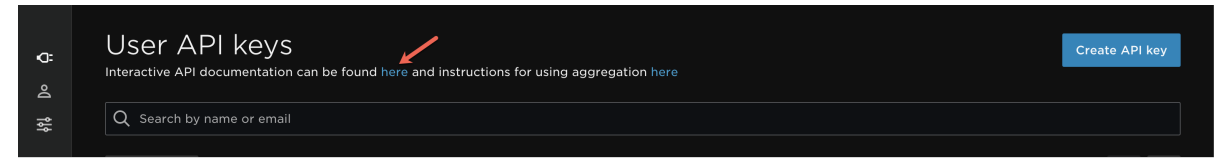

3. The Flow Customer API and its list of objects are displayed, as shown in the following image:

### **Customer API**

**API Objects** 

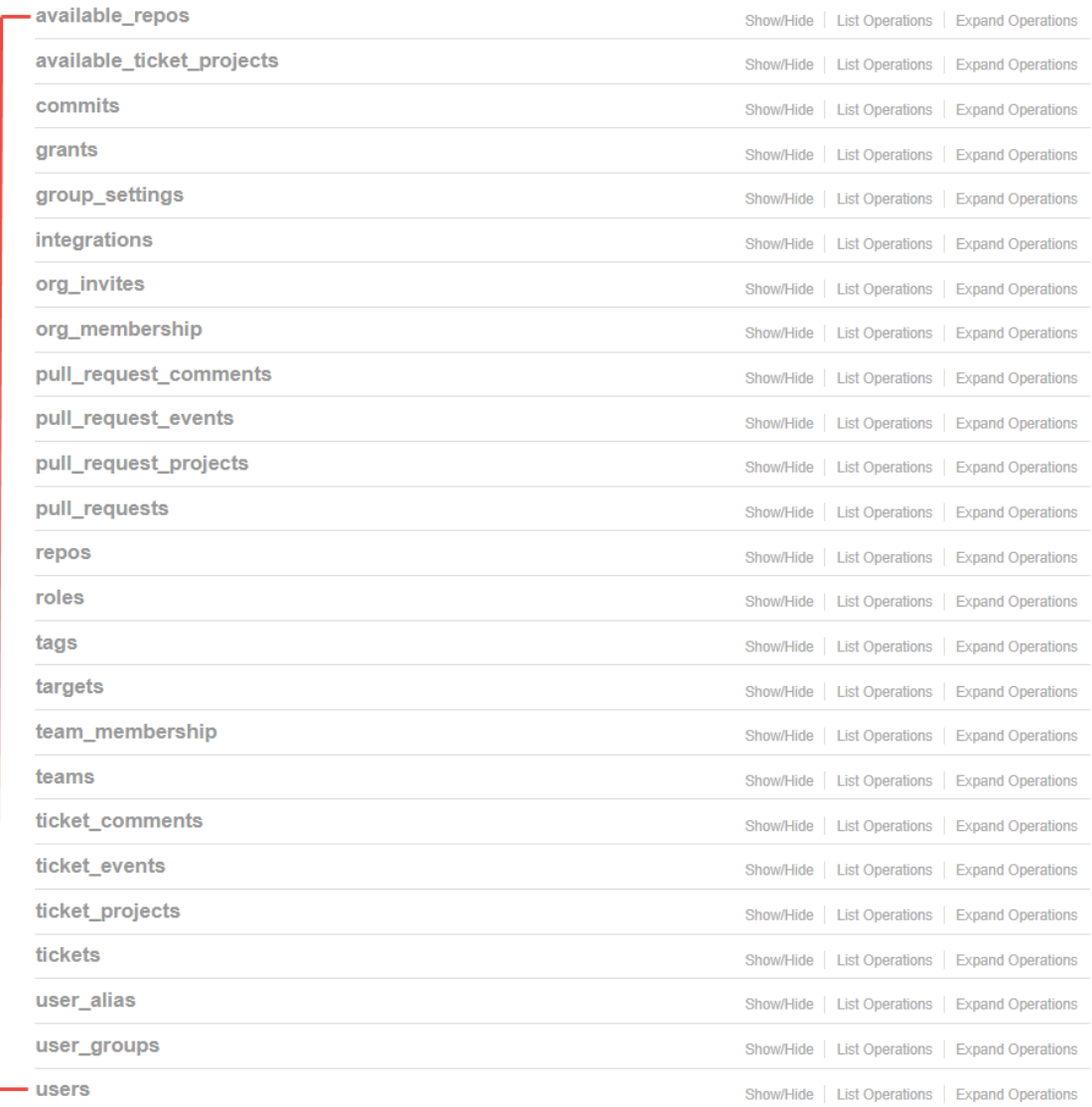

4. You will see two GET request URLs. The first one allows us to obtain all author records. The second URL allows us to get results for a specific user id. We're going to pretend that we are not very familiar with our USERS and don't yet know a specific user Id. We'll use the first operation. Select the first GET operation to expand its panel.

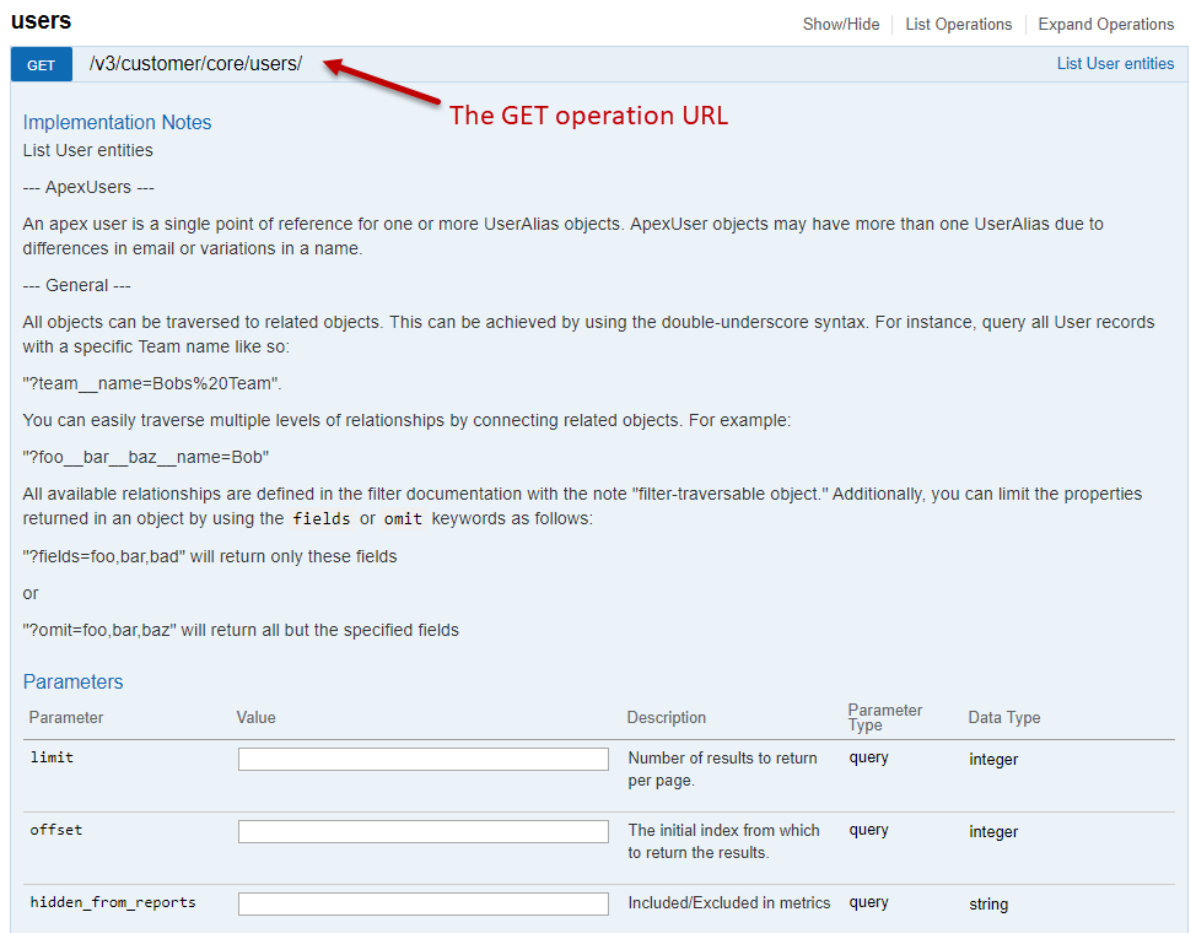

- 5. In the real world, most engineering teams would have a significant number of users. In the consideration of system performance, you should try and restrict your request to the most specific data you need. As an exercise, we'll filter our requests to only show three user records. To do this, enter 3 in the limit field, which happens to be the first parameter in the list (for every object).
- 6. Now that you've set up your request, click the**Try it out!** button located at the bottom of the panel to submit the request. The response panel is displayed, as shown in the following image:

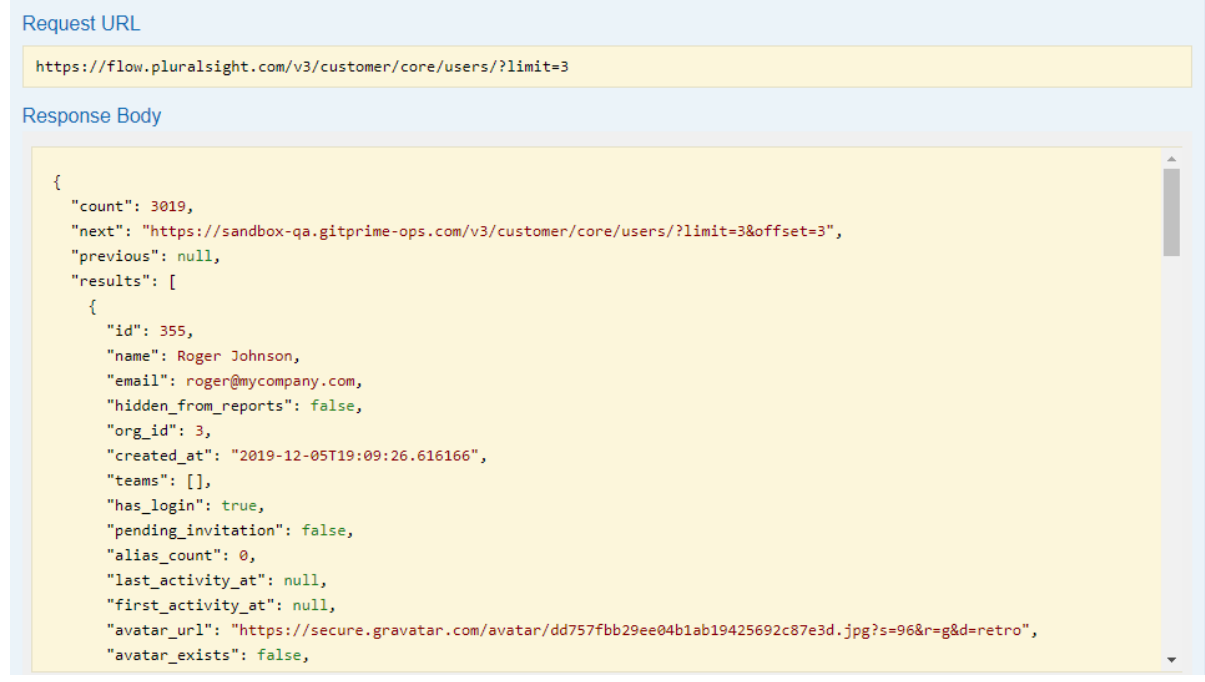

#### [back](http://pluralsight.knowledgeowl.com/#top) to top

If you need help, please email support@pluralsight.com () for 24/7 assistance.